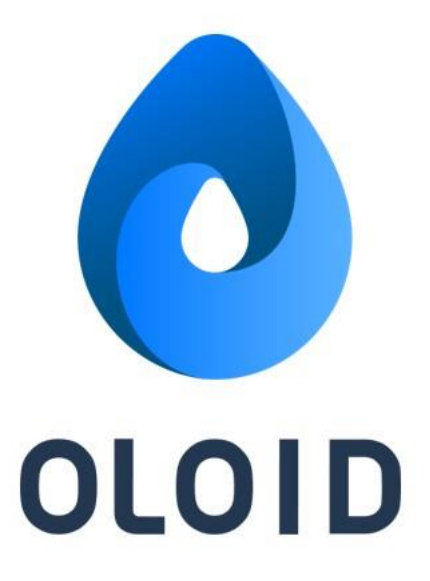

# **M-Tag Admin App User Guide Ver1.0**

#### **Last Updated: February 9, 2022**

*Disclaimer*

*The information furnished herein by Oloid is proprietary and confidential. It is intended for Oloid customers and for Oloid internal use. It should not be disclosed, duplicated, or published in whole or in part without the prior written permission of Oloid.*

# Contents

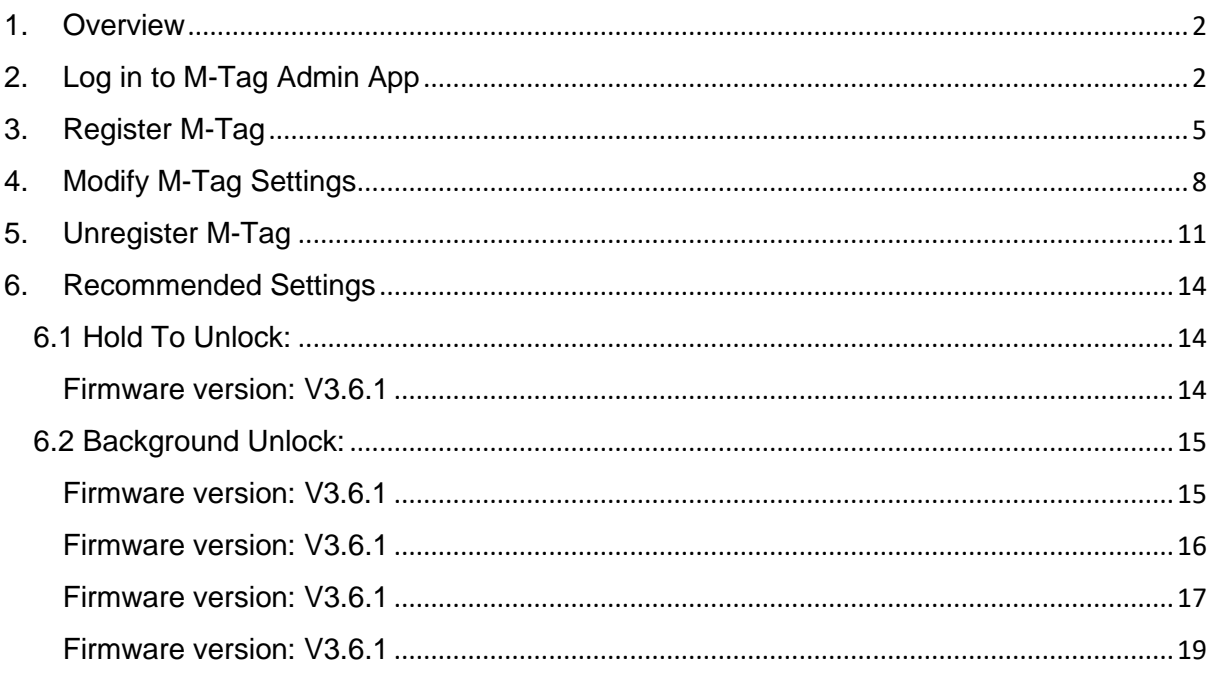

### <span id="page-2-0"></span>1. Overview

The M-Tag Admin App allows you to register the M-Tags, add and update settings for the M-Tag, and unregister M-Tags.

### <span id="page-2-1"></span>2. Log in to M-Tag Admin App

#### Pre-Requisite

- You should have a valid **Company Code**.
- Your device **Bluetooth** should be turned on.
- You should have the **User name** and **Password** to sign in the app.

Note: **User name** and **Password** is same as your **Tenant Admin Portal**.

- 1. Go to **App Store** and download **M-Tag Admin** App.
- 2. Install the application and upon successful installation, open the app.
- 3. Enter **Company Code** in the **Verify to Continue** screen to log into the app and click **Apply**.

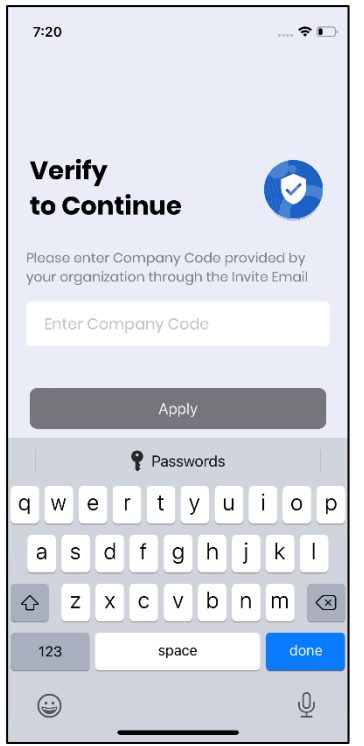

The tenant is listed in the screen under **Available Accounts**.

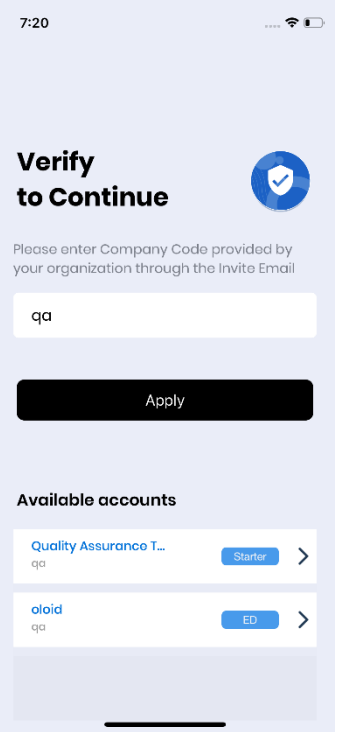

4. Tap on the **Tenant** and click **Apply.**

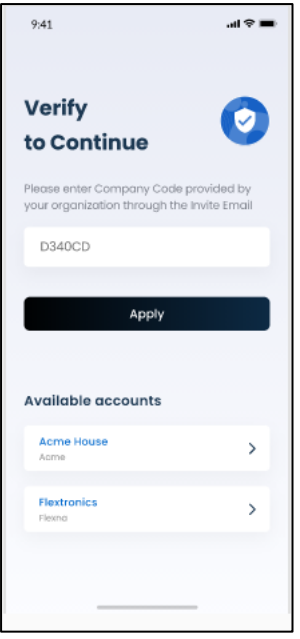

The **Sign in** page is displayed.

5. Enter your registered **email id** and click **Next**.

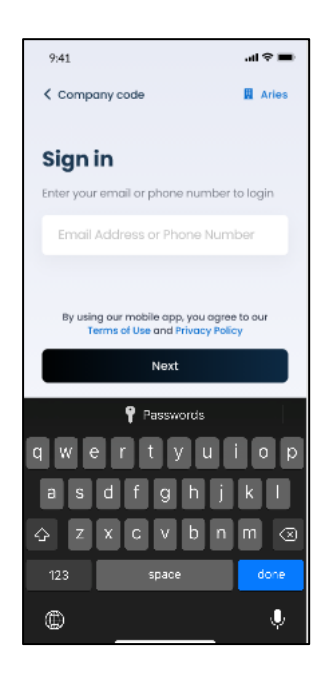

6. Enter **Password** and click **Login**.

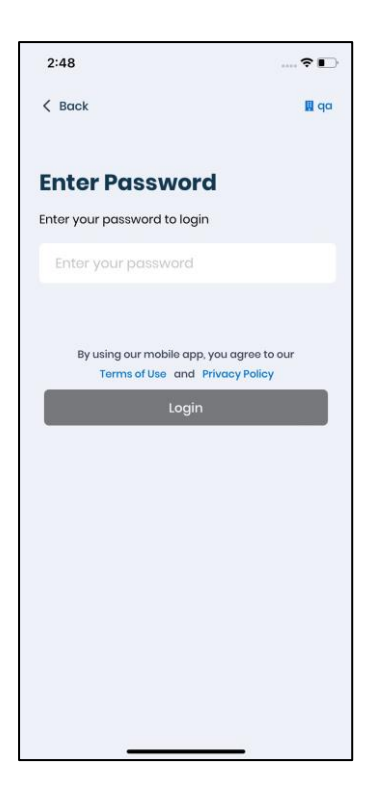

The Welcome screen pops-up followed by M-Tag list screen. The M-tag screen displays the MAC Ids of the available M-Tags.

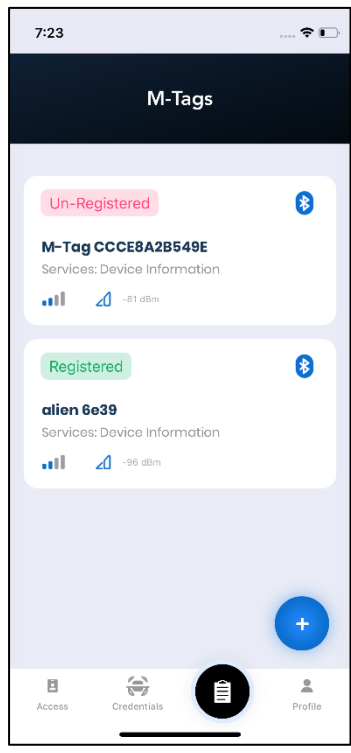

<span id="page-5-0"></span>3. Register M-Tag

Prerequisite:

- Your device Bluetooth is turned on.
- You are near the M-Tag to be registered so that M-Tag Admin app can detect the device MAC Id.
- 1. Launch the **M-Tag Admin** App.
- 2. Log in to the App.

The M-Tag screen is displayed with the list MAC Ids of the available M-Tags.

3. Select the **M-Tag** to register.

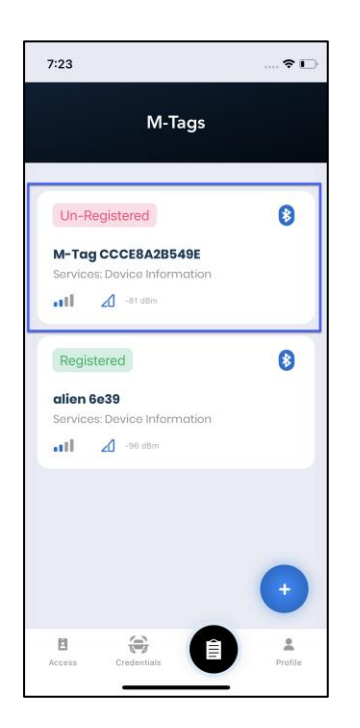

The **M-Tag** detail screen is displayed.

4. Click **Register**.

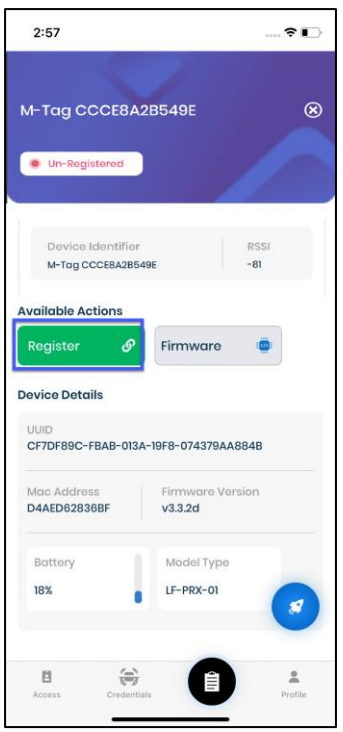

The M-Tag registration screen is displayed.

- 5. Do the following in the registration screen.
	- a. Enter **Name** for the M-tag.
	- b. Select **Application Name**.
	- c. Select Installation- **Indoor** or **Outdoor**.
	- d. Select **Mode**. It is recommended to choose **Optimal Performance**.

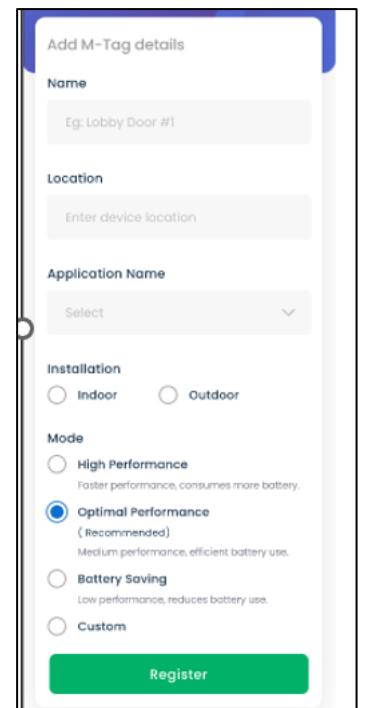

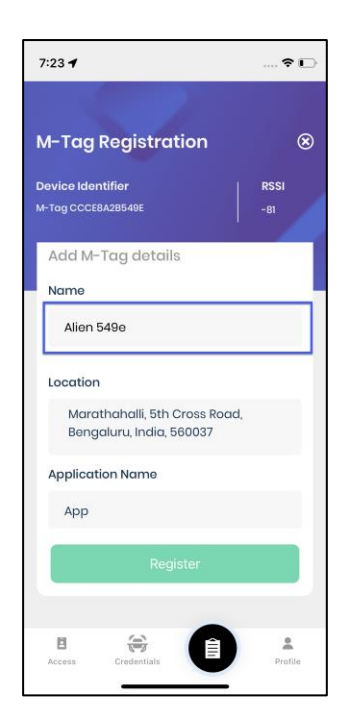

6. Click **Register**.

The M-Tag is listed as registered on successful registration.

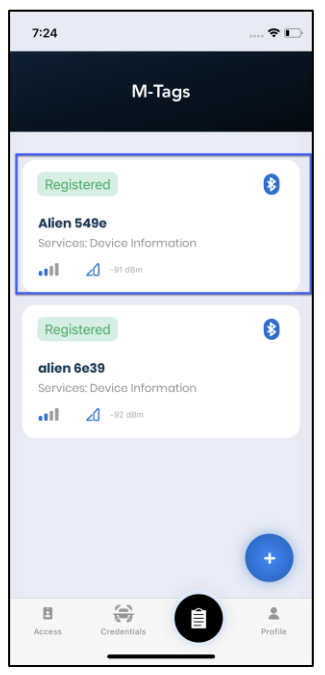

- <span id="page-8-0"></span>4. Modify M-Tag Settings
- 1. Launch the **M-Tag Admin** App.
- 2. Log in to the App.

The M-Tag screen is displayed with the list MAC Ids of the available M-Tags.

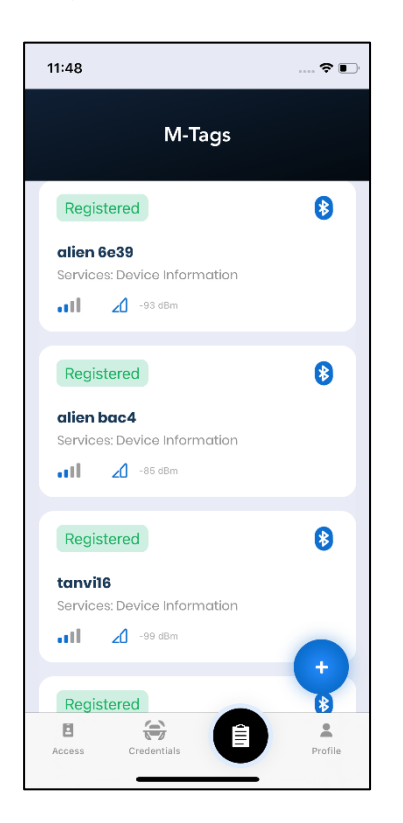

3. Select the registered **M- Tag** to edit settings.

The M-tag detail screen is displayed.

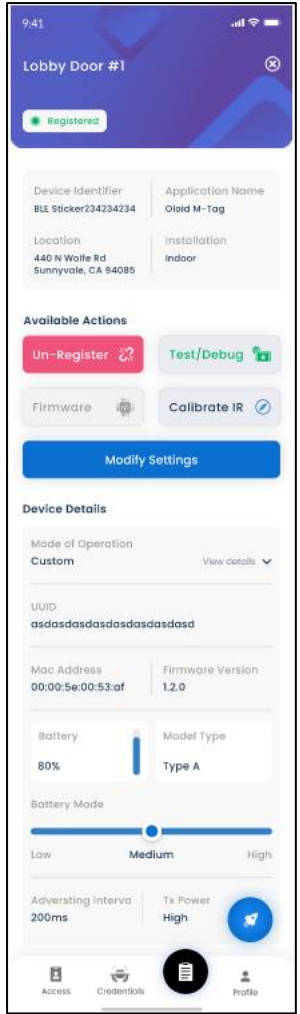

- 4. Click **Modify Settings**.
- 5. Edit the fields as required. Follow the screen instructions to complete the steps.

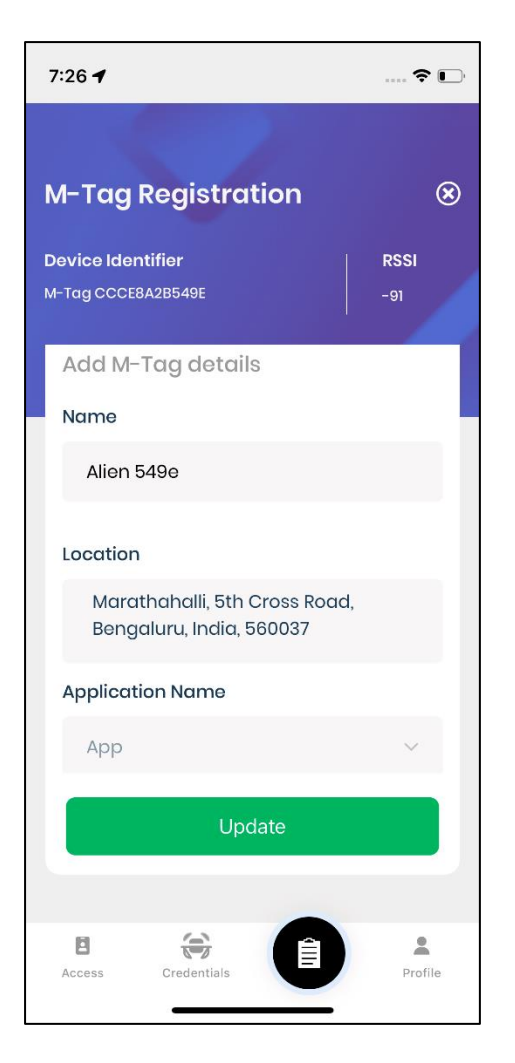

6. Click **Update**.

The M-Tag settings are updated.

# <span id="page-11-0"></span>5. Unregister M-Tag

- 1. Launch the **M-Tag Admin** App.
- 2. Log in to the App.

The M-Tag screen is displayed with the list of the available M-Tags.

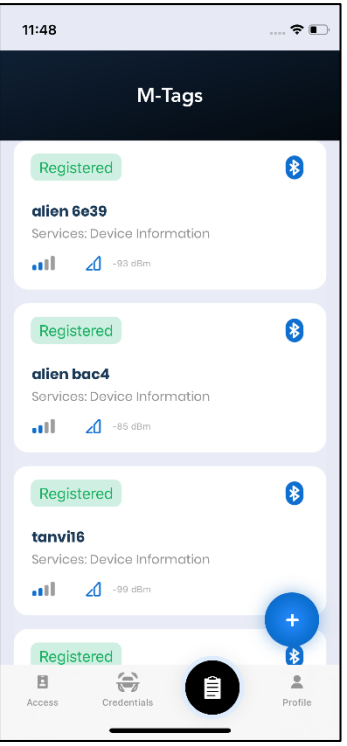

3. Select the **M- Tag** to unregister.

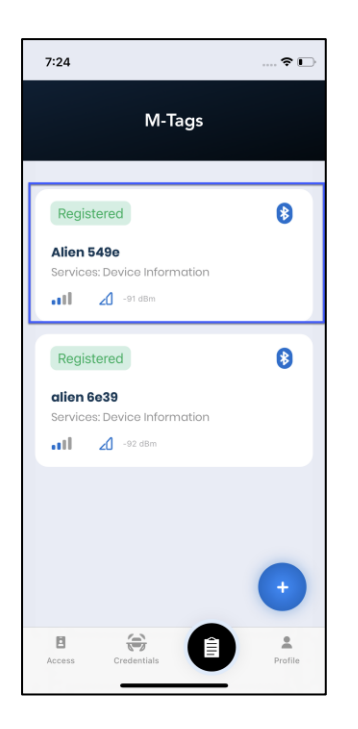

The M-tag detail screen is displayed.

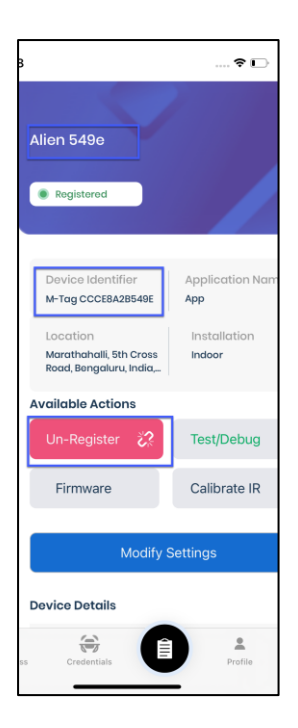

4. Click **Un-Register**.

A pop-up box is displayed to confirm de-registration.

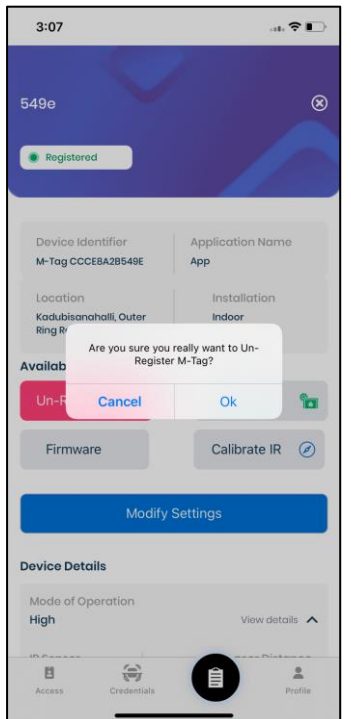

5. Click **Ok**.

The M-Tag is unregistered. You can verify it in the M-Tag list screen.

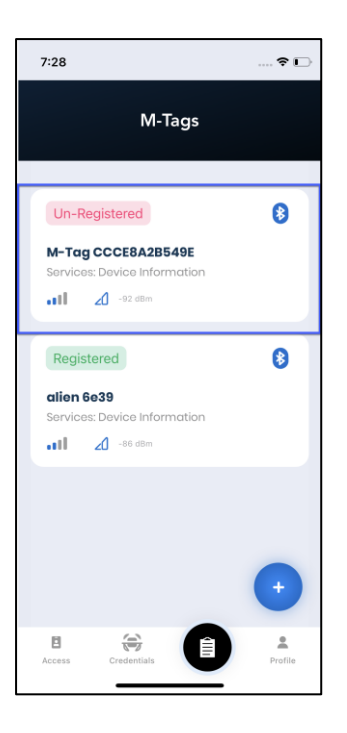

# <span id="page-14-0"></span>6. Recommended Settings

### <span id="page-14-2"></span><span id="page-14-1"></span>6.1 Hold To Unlock:

Firmware version: V3.6.1

Multiple M-tags present: Yes

#### **M-Tag settings**

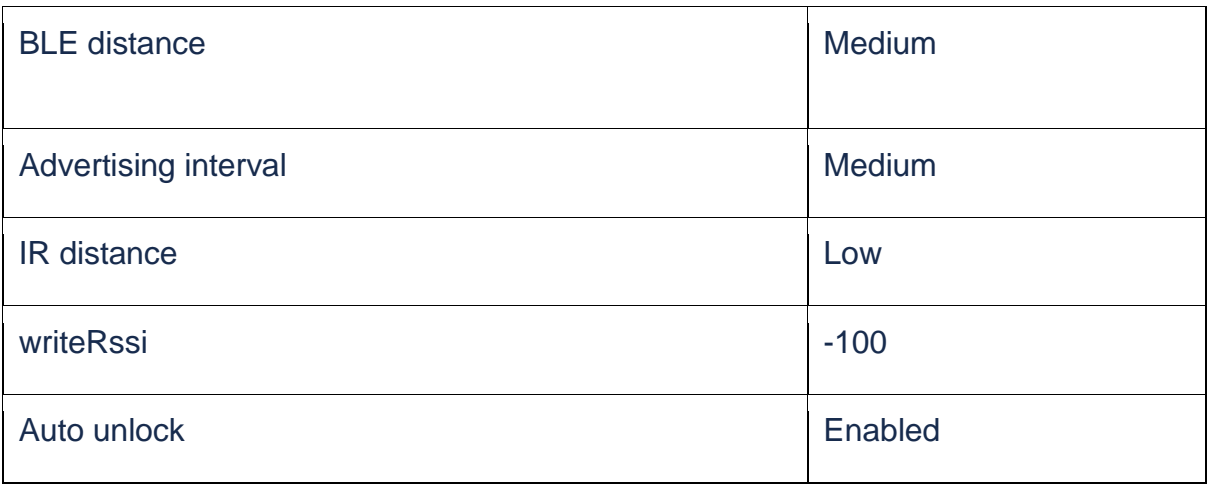

#### **IOS App Observations: App Version-1.8(1.1)**

With the above settings, the M-tag(door) is visible in the foreground for 1-10 feet radius.

#### **Transactions**

- a. Foreground- Gives successful transactions within 4-feet radius.
- b. Background- Door unlocks from far as the writeRSSI is low and can be met easily.
- c. Hold To Unlock- Works consistently well with RSSI logic.

#### <span id="page-15-0"></span>6.2 Background Unlock:

<span id="page-15-1"></span>Firmware version: V3.6.1 Multiple M-tags present: Yes

#### **M-Tag settings**

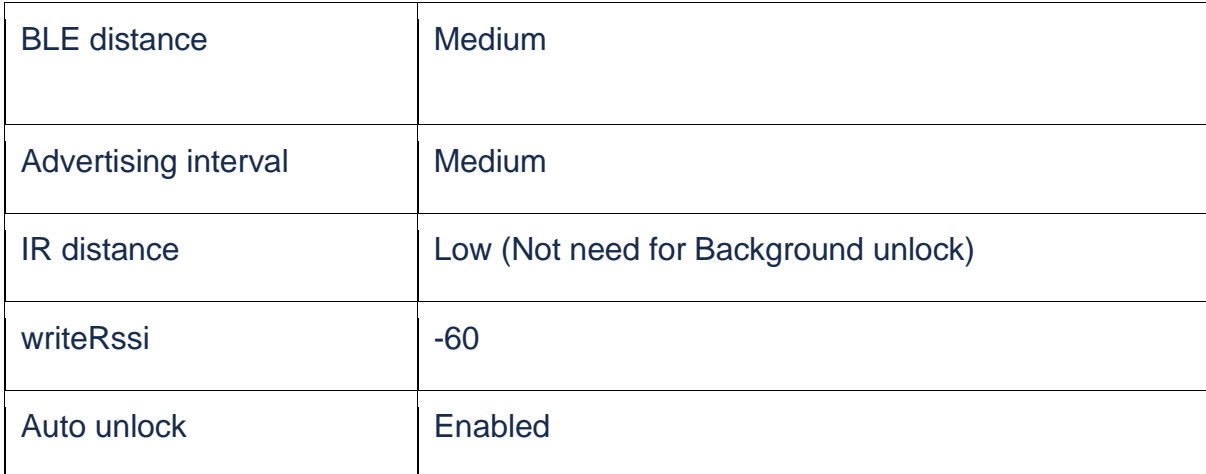

#### **IOS App Observations: App Version-1.8(1.1)**

With the above, the M-tag(door) is visible in the foreground for 1-10 feet radius.

#### **Transactions**

- a. Foreground- Gives successful transactions within 4-feet radius.
- b. Background- Works consistently well with RSSI logic.

c. Hold To Unlock- Does not work (Due to greater RSSI value). with IR distance set to medium, the M-tag tends to act as in Background mode.

#### **OBSERVATIONS:**

A door cannot have both Hold to unlock and Background enabled as the writeRSSI value to be set is different for both.

Auto unlock takes a little long to open the door if there are multiple M-tags around. This happens because, the app might get connected to one M-Tag nearby, but as the user walks near the other door, the app must first disconnect from the earlier mtag and then connect to the one on the door.

The app cannot do auto unlock if Bluetooth is turned off. You need to launch the app and see the Wallet screen to see if Bluetooth is turned off.

While updating firmware through M-Tag Admin App, hold your phone really closer to the M-Tag, else the app will go on a loop.

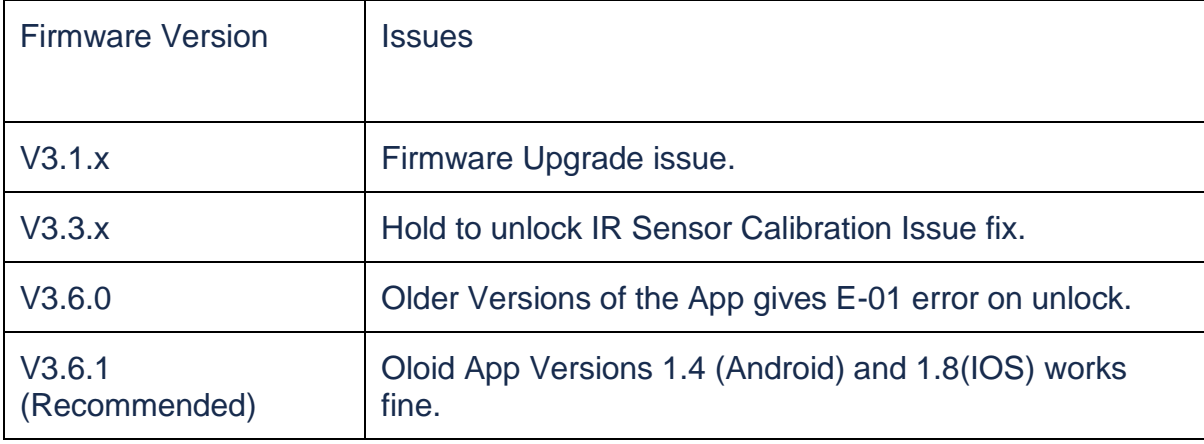

<span id="page-16-0"></span>Firmware version: V3.6.1

Multiple M-tags present: Yes

#### **M-Tag settings**

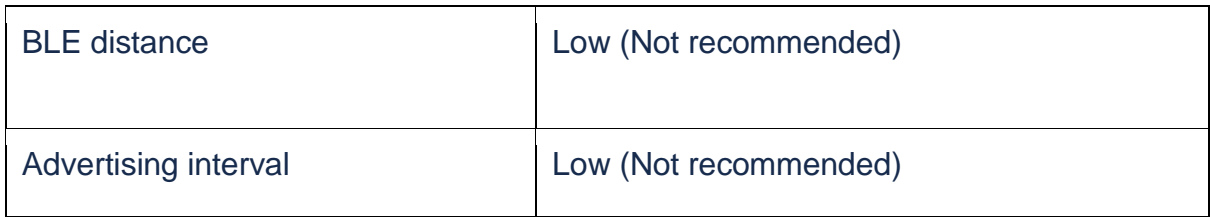

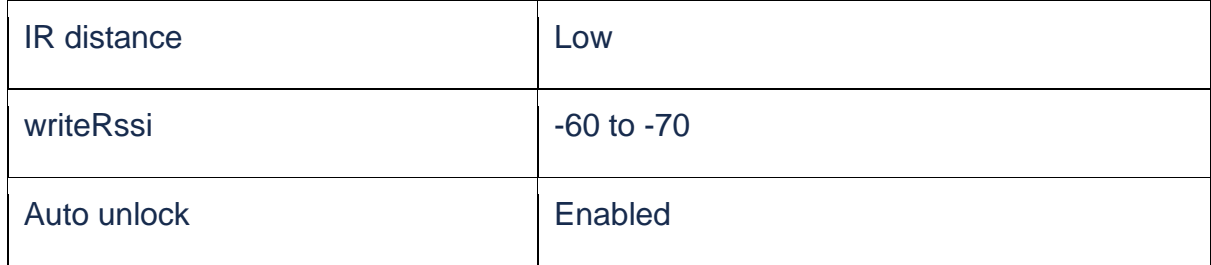

#### **IOS App Observations: App Version-1.8(1.1)**

With the above settings, the M-tag(door) is visible in the foreground only between 1-2 feet radius.

#### **Transactions**

- a. Foreground- Gives success when the transactions are done standing very near to the M-tag. (1feet approx.). Fails otherwise with timeout error E-01.
- b. Background- Works inconsistently. (Due to breaks in the graph)
- c. Hold To Unlock- Does not work (Due to breaks in the graph when phone is inside the pocket).

<span id="page-17-0"></span>Firmware version: V3.6.1

Multiple M-tags present: Yes

#### **M-Tag settings**

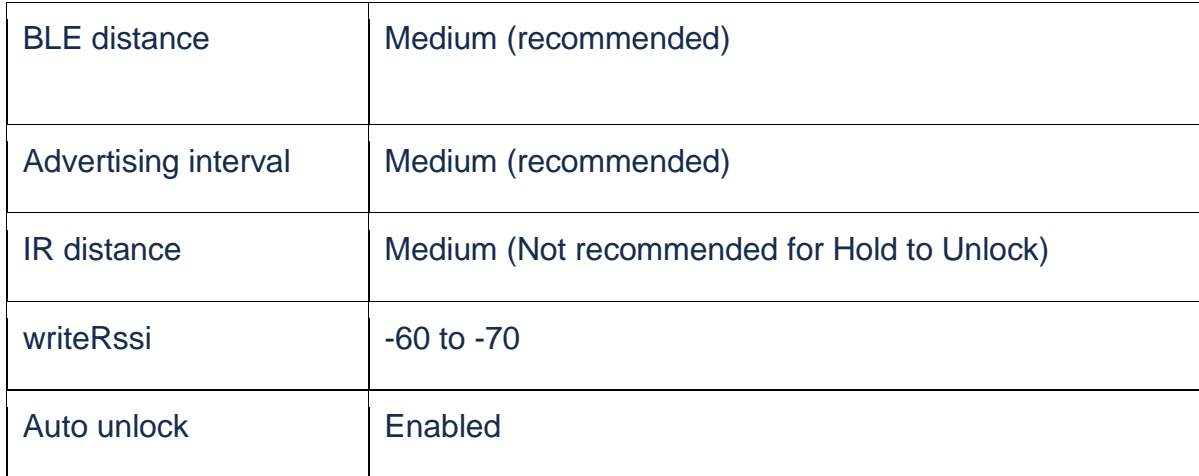

#### **IOS App Observations: App Version-1.8(1.1)**

With the above settings, the M-tag(door) is visible in the foreground between 1-10 feet radius.

#### **Transactions**

- a. Foreground- Gives successful transactions within 4-feet radius.
- b. Background- Works consistently well with RSSI logic.
- c. Hold To Unlock- Does not work (Due to greater RSSI value). with IR distance set to medium, the M-tag tends to act as in Background mode.

<span id="page-19-0"></span>Firmware version: V3.6.1

Multiple M-tags present: Yes

#### **M-Tag settings**

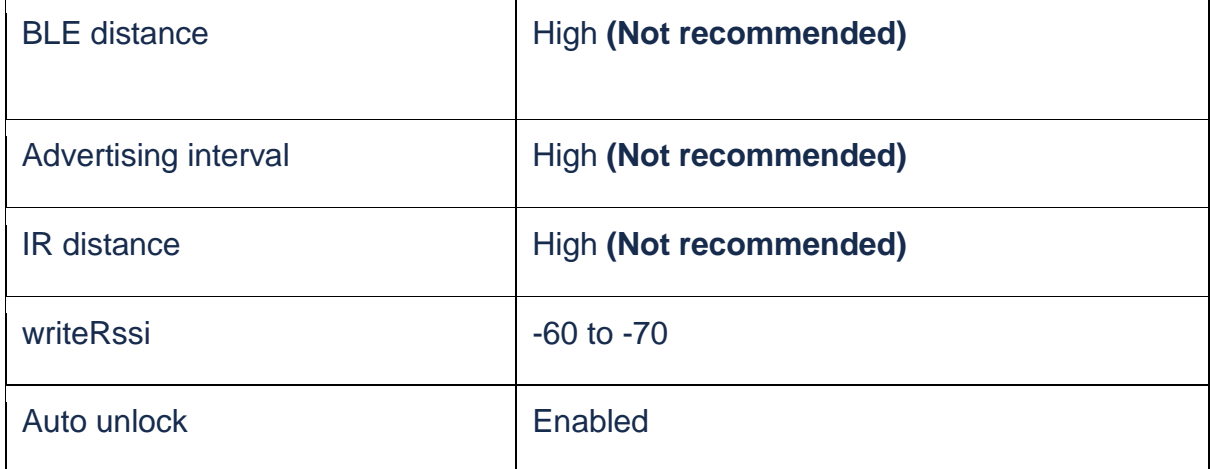

#### **IOS App Observations: App Version-1.8(1.1)**

With the above settings, the M-tag(door) is visible in the foreground for **>10 feet** radius. Also, the battery consumption is high.

#### **Transactions**

- a. Foreground- Gives successful transactions always.
- b. Background- Door unlocks from far as the distance is high and hence RSSI is met easily.
- c. Hold To Unlock- M-Tag detects a person/shadow from far and keeps unlocking the door hence acting same as in Background mode.